# onsem

Getting Started Guide for Edge AI Processing using RSL10 Sensor Kit

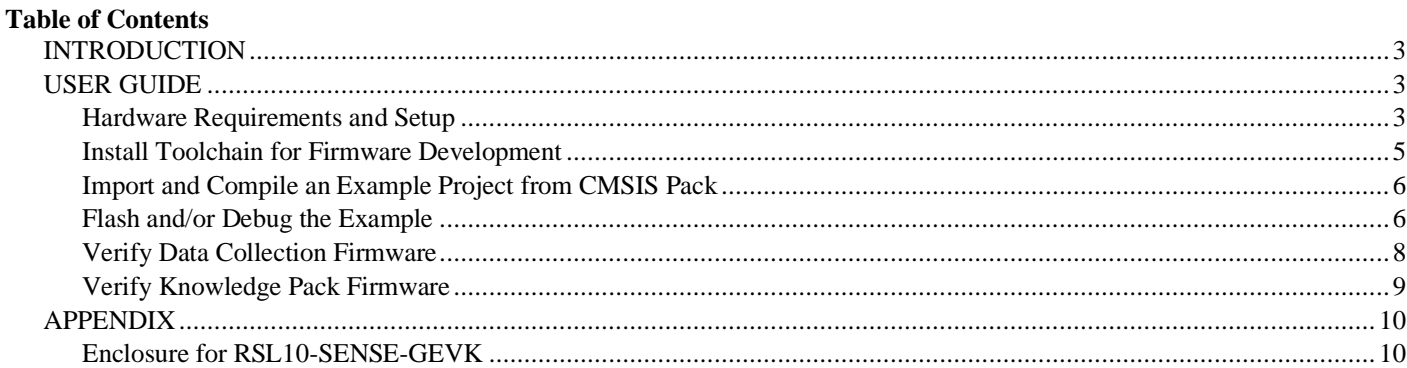

## <span id="page-2-0"></span>**Introduction**

The Edge-AI processing demo with RSL10 sensor kit uses the Tinkerkit Braccio robot arm. The RSL10 sense board is mounted on the robot arm to capture various pose and gesture sensor data using data collection firmware and Data Capture Lab. This data is used to train a classification model using Analytics Studio. The model is programmed onto RSL10 sense board using knowledge pack firmware to detect real time classifications i.e. poses and gestures. Detailed description on how to use data collection firmware with [Data Capture Lab](https://sensiml.com/products/data-capture-lab/) and knowledge pack generation using [Analytics Studio](https://sensiml.com/products/analytics-studio/) can be found o[n SensiML's website.](https://sensiml.com/documentation/)

This user guide describes firmware toolchain installation and verification of onsemi.SensiML CMSIS pack. The CMSIS pack contains example project for data collection and knowledge pack generation using RSL10 sense board (RSL10-SENSE-GEVK). Detailed description about RSL10 Evaluation board and RSL10 Sense board can be found in following links:

- 1. [RSL10 Getting Started User Guide](https://www.onsemi.com/pub/Collateral/RSL10%20GETTING%20STARTED%20GUIDE.PDF)
- 2. [RSL10 Sense board](https://www.onsemi.com/design/tools-software/evaluation-board/rsl10-sense-db-gevk)
- 3. [BHI160 Motion Sensor API calls](https://www.bosch-sensortec.com/products/smart-sensors/bhi160b/)

## <span id="page-2-1"></span>**User Guide**

#### <span id="page-2-2"></span>**Hardware Requirements and Setup**

#### **Option A**

- 1. [RSL10-SENSE-DB-GEVK](https://www.onsemi.com/design/tools-software/evaluation-board/rsl10-sense-db-gevk) (Include RSL10 sense board with JTAG connector and separate J-Link debugger along with JTAG ribbon cable)
- 2. [RSL10-SIP-001-GEVB](https://www.onsemi.com/design/tools-software/evaluation-board/rsl10-sip-001gevb) (Has on-board J-Link debugger)

#### **Option B**

- 1. [RSL10-SENSE-GEVK](https://www.onsemi.com/design/tools-software/evaluation-board/rsl10-sense-gevk) (Does **not** come with 10-pin JTAG connector populated on the board. Needs to be purchased separately and soldered on to the board.)
- 2. RSL10-SIP-001-GEVB (Has on-board J-Link debugger)
- 3. 10-pin JTAG connector [\(Digi-key Electronics](https://www.digikey.com/en/products/detail/adafruit-industries-llc/4048/9843412?utm_adgroup=Rectangular%20Connectors%20-%20Headers%2C%20Male%20Pins&utm_source=google&utm_medium=cpc&utm_campaign=Shopping_Product_Connectors%2C%20Interconnects_NEW&utm_term=&utm_content=Rectangular%20Connectors%20-%20Headers%2C%20Male%20Pins&gclid=CjwKCAiA4veMBhAMEiwAU4XRr8XIMvy5JyiiV6jPNkyn6heuwnlWL9F8UegUW8o1S45m00BUl9JpxxoCMTAQAvD_BwE) [, Mouser Electronics](https://www.mouser.com/ProductDetail/Adafruit/4048?qs=sGAEpiMZZMv0NwlthflBi0C499Z3ELrp1sg0NYmX4m4%3D))
- 4. JTAG ribbon cable [\(Digi-key Electronics](https://www.digikey.com/en/products/detail/adafruit-industries-llc/1675/6827142) , [Mouser Electronics](https://www.mouser.com/ProductDetail/Adafruit/1675?qs=%2Fha2pyFaduidPXPXSuFTA3UASn5EaRgC6tFA7XxCCTJNfjWOWAlMWg%3D%3D))

#### **1. RSL10-SENSE-GEVK / RSL10-SENSE-DB-GEVK:** RSL10 Sense board

RSL10-SENSE-GEVK board can be used for "rsl10\_data\_collection" project. The sense board is used for reading sensor data (Gravity, Gyroscope) using BHI160 chip. The sensor data is sent to RSL10 evaluation board over Bluetooth.

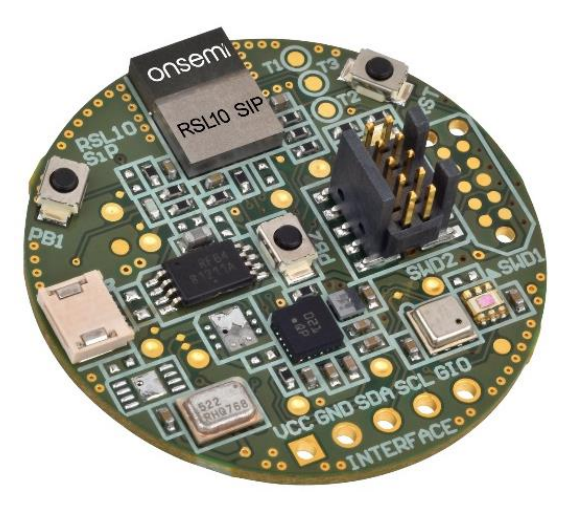

**Figure 1. RSL10 Sense Board (RSL10-SENSE-GEVK)**

#### **2. RSL10-SIP-001-GEVB:** RSL10 Evaluation board

RSL10 Evaluation board can be used for "rsl10\_ble\_link" project. This board will act as a communication link between the host (PC/Data Capture Lab) and the sense board (RSL10-SENSE-GEVK).

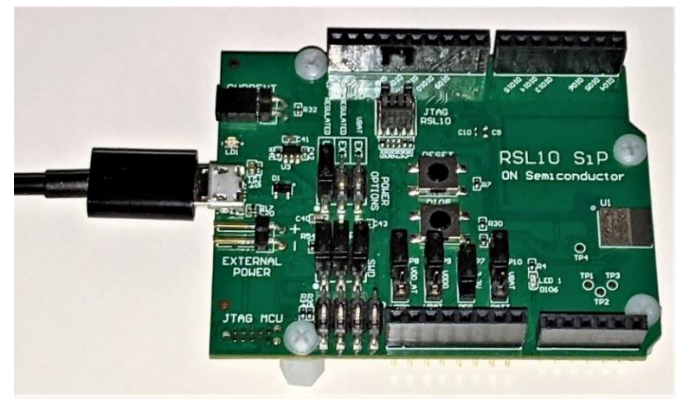

**Figure 2. RSL10 Evaluation Board (RSL10-SIP-001-GEVB)**

#### **3. SEGGER J-Link or JTAG connector and ribbon cable**

- a. External Segger J-link can be used to flash either of the boards above.
- b. RSL10 Evaluation board has on-board j-link debugger. It does not need an external one for flashing and debugging.
- c. The on-board J-Link Debugger can be used to flash any other RSL10 board. Remove jumper from header P10 from RSL10-SIP-001GEVB to flash RSL10-SENSE-GEVK. Connect ribbon cable from 10-pin JTAG connector P2 (RSL10-SIP-001GEVB) to 10-pin connector on RSL10-SENSE-GEVK. Connect USB cable to the computer and follow instructions for flashing the board.

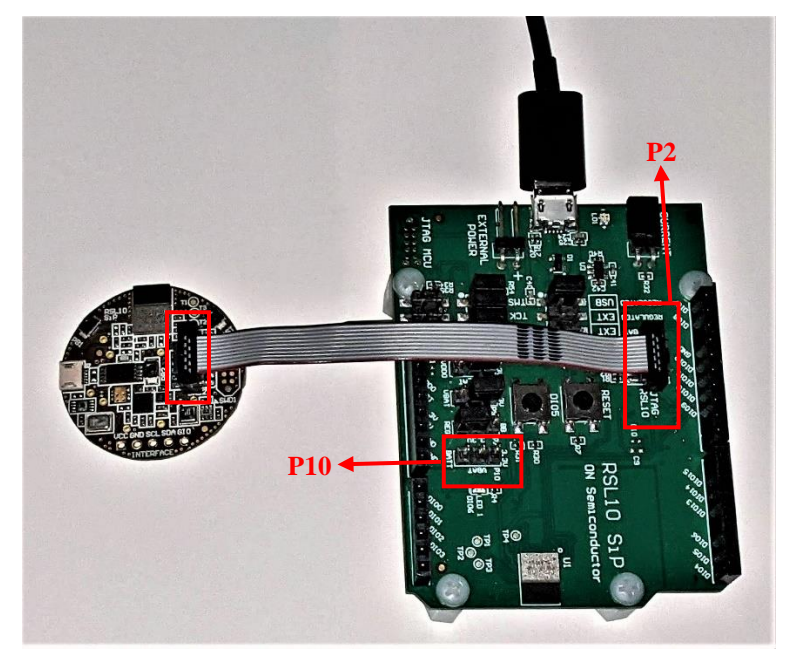

**Figure 3. Flashing RSL10 sense board using RSL10 Evaluation board**

#### <span id="page-4-0"></span>**Install Toolchain for Firmware Development**

- 1. Register and Log in to **[MyON](https://www.onsemi.com/PowerSolutions/myon/registration.do)** account here.
- 2. Download and install "**[ON Semiconductor IDE](https://www.onsemi.com/pub/Collateral/ON%20SEMICONDUCTOR%20IDE%20INSTALLER.ZIP)**".
- 3. Download and install base "**[RSL10 CMSIS Pack](https://www.onsemi.com/pub/Collateral/RSL10%20SOFTWARE%20PACKAGE.ZIP)**".
	- a. To install the CMSIS pack open CMSIS Pack Manager. Click on the icon "Open Perspective" as shown below and select "CMSIS Pack Manger".

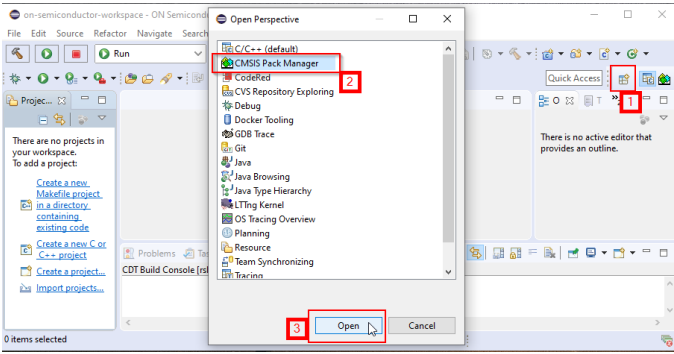

**Figure 4. Open CMSIS Pack Manager**

b. Click on the icon "Import Existing Packs…" to import the CMSIS pack downloaded earlier. Select "Open" to install the pack.

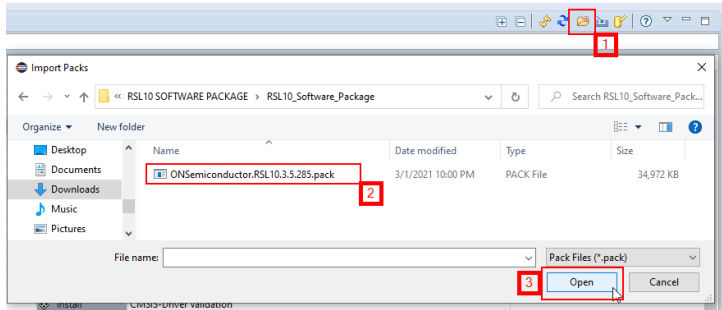

**Figure 5. Import Existing CMSIS Pack**

- 4. Download and install latest version of "**[ARM CMSIS Pack](https://github.com/ARM-software/CMSIS_5/releases/)**" as per step 3.
- 5. Download and install latest version of "**[ARM CMSIS-FreeRTOS Pack](https://github.com/ARM-software/CMSIS-FreeRTOS/releases/download/10.3.1/ARM.CMSIS-FreeRTOS.10.3.1.pack)**" as per step 3.
- 6. Download and install following packs from Technical Documents section as per step 3.
	- a. "**[Bluetooth IoT Development Kit CMSIS Pack](https://www.onsemi.com/design/tools-software/evaluation-board/rsl10-sense-gevk)**"
	- b. "**[onsemi.RSL10SensiML Pack](https://www.onsemi.com/design/tools-software/evaluation-board/rsl10-sense-gevk)**"
- 7. Download and install latest version of "**[J-Link Software and Documentation pack](https://www.segger.com/downloads/jlink)**".
- 8. Once all the packs are installed, this is what CMSIS pack perspective should look like.

| <sup>2</sup> Packs ⊠ F <sup>+</sup> Examples |                                           | ▣⊟ ◈ <del>\$</del> @ <del></del> ) 10 ▽ P □                       |  |  |  |
|----------------------------------------------|-------------------------------------------|-------------------------------------------------------------------|--|--|--|
| Search Pack                                  |                                           |                                                                   |  |  |  |
| Pack                                         | Action                                    | <b>Description</b>                                                |  |  |  |
| $\vee$ <b>Device Specific</b>                | 3 Packs                                   | <b>ONSemiconductor selected</b>                                   |  |  |  |
| <b>B</b> ONSemiconductor.BDK                 | Up to date                                | Bluetooth Development Kit Device Support and Examples             |  |  |  |
| DNSemiconductor.RSL10                        | $\bigcirc$ Up to date                     | DN Semiconductor RSL10 Device Family Pack                         |  |  |  |
| DNSemiconductor.RSL10SensiML                 | $\leftrightarrow$ Up to date              | Data Collection and Knowledge Pack Firmware for RSL10             |  |  |  |
| Generic                                      | 6 Packs                                   | Software Packs with generic content not specific to a device      |  |  |  |
| <b>ARM.CMSIS</b>                             | $\leftrightarrow$ Up to date              | <b>CMSIS (Cortex Microcontroller Software Interface Standard)</b> |  |  |  |
| <b>AMVITUDIO EUROP</b>                       | <b>We install</b>                         | <b>CMSIS Drivers for external devices</b>                         |  |  |  |
| <b>ARM.CMSIS-Driver Validation</b>           | <b><i><u></u></i></b> ti> Install         | <b>CMSIS-Driver Validation</b>                                    |  |  |  |
| ARM.CMSIS-FreeRTOS                           | Up to date<br>Œ.                          | <b>Bundle of FreeRTOS for Cortex-M and Cortex-A</b>               |  |  |  |
| <b>THE ARM.CMSIS-RTOS Validation</b>         | Install<br>$\langle \cdot, \cdot \rangle$ | <b>CMSIS-RTOS Validation</b>                                      |  |  |  |

**Figure 6. Installed CMSIS Packs**

9. **(Optional)** Any serial terminal program such as CoolTerm, TeraTerm, etc. Serial terminal can be used to verify data collection and knowledge pack firmware. Although, Data Capture Lab and open-gateway has better readability of the data and model detection.

#### <span id="page-5-0"></span>**Import and Compile an Example Project from CMSIS Pack**

1. Select RSL10SensiML pack from CMSIS pack manager. Open the drop-down for "Examples". Right-click on the preferred example project. Select "Copy". This will import a copy of that example project into the workspace.

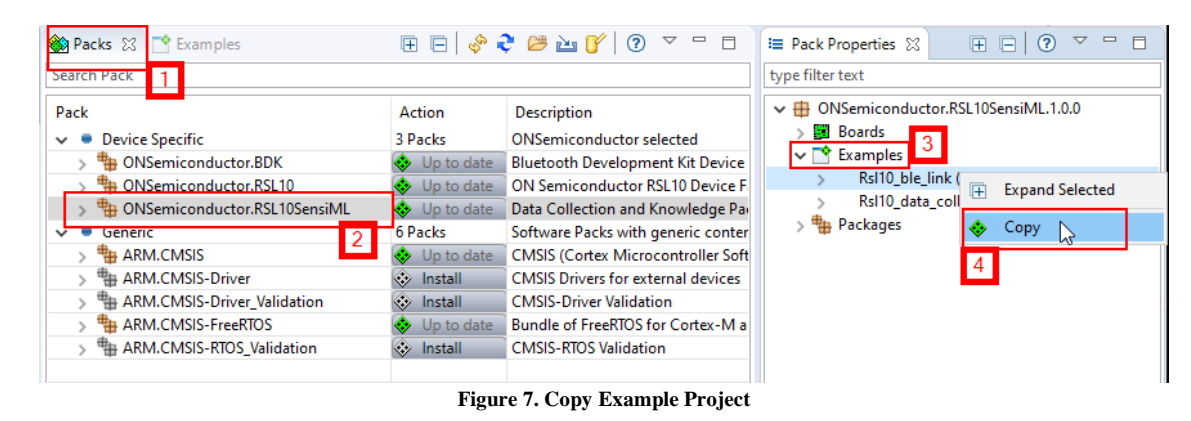

2. Right-click on the project name in Project Explorer and select "Build Configurations" to "Release" or "Debug". Next, select "Build Project" to compile the project.

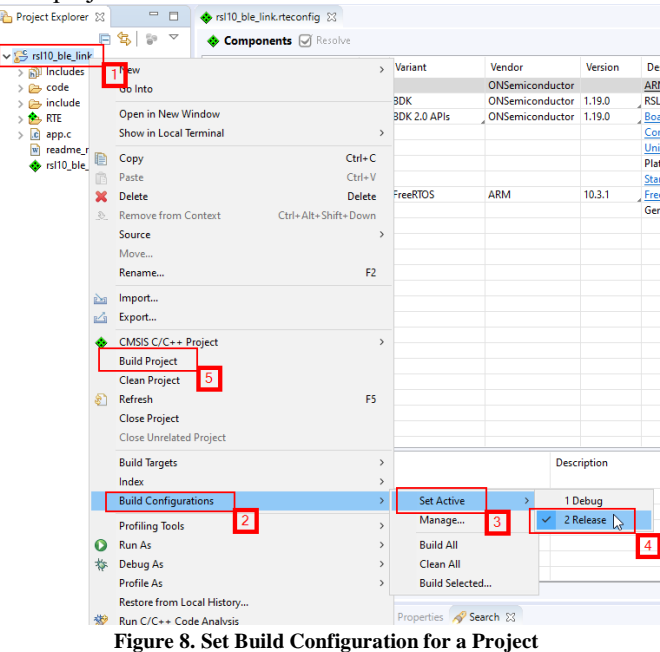

#### <span id="page-5-1"></span>**Flash and/or Debug the Example**

1. Create Run/Debug configuration for the project. Select "Run" -> "Run Configurations…".

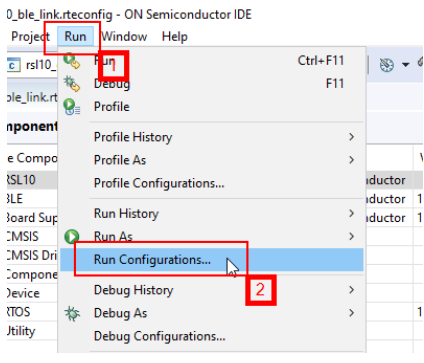

**Figure 9. Open Run Configurations**

2. Double-click on "GDB SEGGER J-Link Debugging". This will generate a default configuration. Under "Main" tab, select the Project. Provide the .elf file path at "C/C++ Application". Depending on the build configuration it can be "Release/<project\_name.elf>" or "Debug/<project\_name.elf>". Or add a variable to select automatically, "\${config\_name:\${project\_name}}/<project\_name.elf>". Select "Apply".

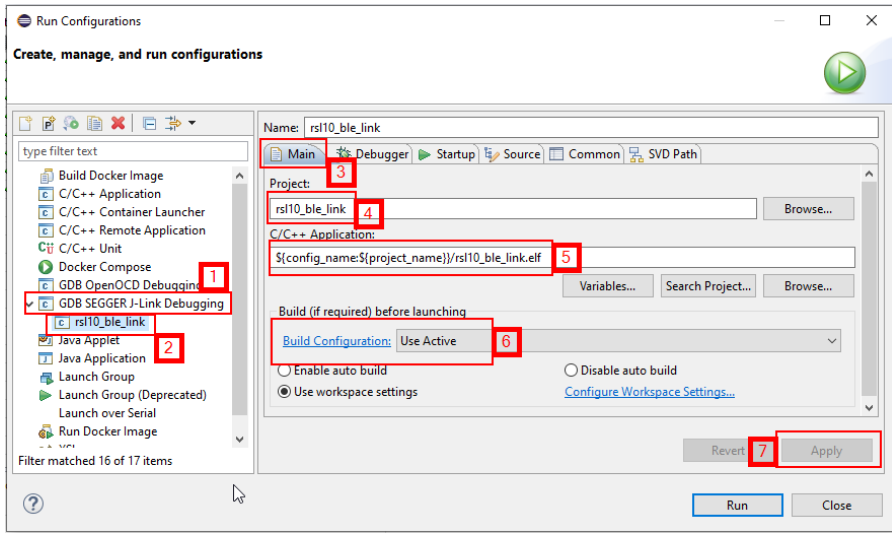

**Figure 10. Create Run Configuration**

3. Under "Debugger" tab, Update "Device Name" to RSL10. Select "Apply" and "Close".

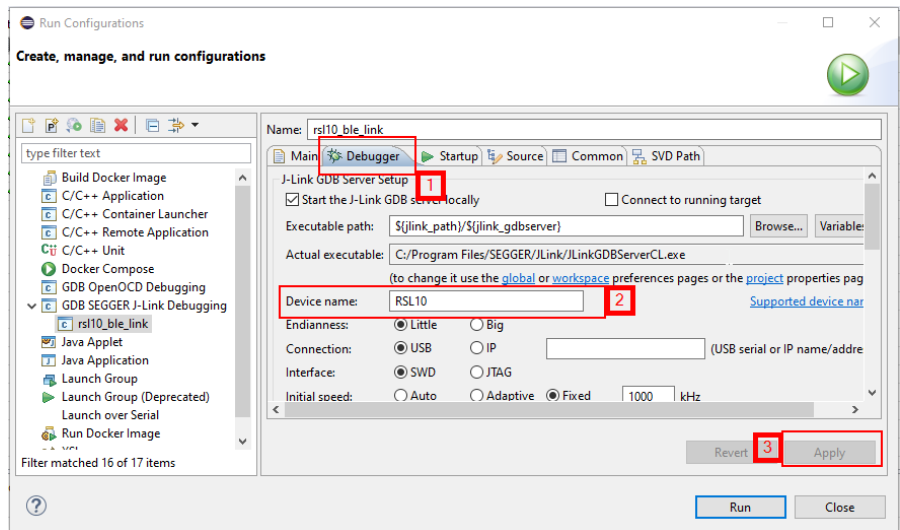

**Figure 11. Add Device name**

4. To flash the board, click green play button looking icon in "Run" mode.

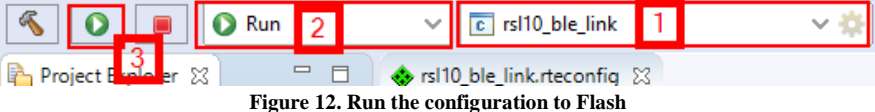

5. To debug, click green bug looking icon in "Debug" mode.

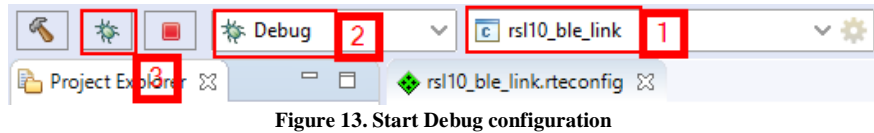

6. Detailed instructions about using the IDE can be found in **RSL10 Getting Started Guide**.

### <span id="page-7-0"></span>**Verify Data Collection Firmware**

- 1. Compile and flash "rsl10\_ble\_link" example project on "RSL10-SIP-001GEVB" board.
- 2. Compile and flash "rsl10 data collection" example project on "RSL10-SENSE-GEVK" board with DATA\_COLLECTION variable defined in "include/sensor\_config.h".
- 3. Once RSL10-SENSE-GEVK is flashed, put the jumper back on header P10 so that RSL10-SIP-001GEVB is powered.
- 4. Reset RSL10 from both boards by pushing reset buttons.
- 5. DIO6 LED on RSL10-SIP-001GEVB board will continue to blink until RSL10-SENSE-GEVK i.e. peer Bluetooth device is connected.
- 6. Blue LED on RSL10-SENSE-GEVK will continue to blink until RSL10-SIP-001GEVB i.e. peer Bluetooth device is connected.
- 7. Once both the boards are powered and have made Bluetooth connection, DIO6 LED on RSL10-SIP-001GEVB board will be ON steady. LED on RSL10-SENSE-GEVK will blink based on sensor data.
- 8. To verify UART functionality, connect RSL10-SIP-001GEVB to a serial terminal like putty, coolTerm, TeraTerm, etc. with baudrate of 460,800.
- 9. If both the boards have correct firmware and are connected with each other over Bluetooth, serial terminal should print sensor JSON configuration every 1 second.

| Untitled $0^*$                                                                                                    |                                |                                          |  |  |  |  |
|----------------------------------------------------------------------------------------------------|--------------------------------|------------------------------------------|--|--|--|--|
| File Edit Connection Macros View Remote Window Help                                                                                                    |                                |                                          |  |  |  |  |
| ÿ.<br>$\mathbf{P}$<br><b>HEX</b><br>Open<br><b>Options</b><br>New<br>Clear Data<br><b>View Hex</b><br>Help<br>Save<br>Connect<br>Disconnect                                                                                                    |                                |                                          |  |  |  |  |
| . {{"sample rate":100,"samples per packet":1,"column location":{"AccelerometerX":0,"AccelerometerY":1,"AccelerometerZ":2,"GyroscopeX":3,"GyroscopeY":4,"GyroscopeZ":5}} }<br>("sample rate":100,"samples per packet":1,"column location":{"AccelerometerX":0,"AccelerometerY":1,"Accelerometer2":2,"GyroscopeX":3,"GyroscopeY":4,"GyroscopeZ":5}}<br>("sample rate":100,"samples per packet":1,"column location":{"AccelerometerX":0,"AccelerometerY":1,"Accelerometer2":2,"GyroscopeX":3,"GyroscopeY":4,"Gyroscope2":5}}<br>("sample rate":100,"samples per packet":1,"column location":{"AccelerometerX":0,"AccelerometerY":1,"Accelerometer2":2,"GyroscopeX":3,"GyroscopeY":4,"GyroscopeZ":5}}<br>{"sample rate":100,"samples per packet":1,"column location":{"AccelerometerX":0,"AccelerometerY":1,"AccelerometerZ":2,"GyroscopeX":3,"GyroscopeY":4,"GyroscopeZ":5}} |                                |                                          |  |  |  |  |
| {"sample rate":100,"samples per packet":1,"column location":{"AccelerometerX":0,"AccelerometerY":1,"Accelerometer2":2,"GyroscopeX":3,"GyroscopeY":4,"GyroscopeZ":5}}<br>{"sample rate":100,"samples per packet":1,"column location":{"AccelerometerX":0,"AccelerometerY":1,"AccelerometerZ":2,"GyroscopeX":3,"GyroscopeY":4,"GyroscopeZ":5}}<br>{"sample rate":100,"samples per packet":1,"column location":{"AccelerometerX":0,"AccelerometerY":1,"Accelerometer2":2,"GyroscopeX":3,"GyroscopeY":4,"GyroscopeZ":5}}<br>("sample rate":100,"samples per packet":1,"column location":{"AccelerometerX":0,"AccelerometerY":1,"AccelerometerZ":2,"GyroscopeX":3,"GyroscopeY":4,"GyroscopeZ":5}}<br>{"sample rate":100,"samples per packet":1,"column location":{"AccelerometerX":0,"AccelerometerY":1,"AccelerometerZ":2,"GyroscopeX":3,"GyroscopeY":4,"GyroscopeZ":5}}      |                                |                                          |  |  |  |  |
| ["sammle rate":100 "sammles ner nacket":1 "column location":("AccelerometerX":0 "AccelerometerY":1 "Accelerometer7":2 "GurosconeX":3 "GurosconeY":4 "Guroscone7":511<br>["sample rate":100,"samples per packet":1,"column location":{"AccelerometerX":0,"AccelerometerY":1,"Accelerometer2":2,"GyroscopeX":3,"GyroscopeY":4,"GyroscopeZ":5}}                                                                                                    |                                |                                          |  |  |  |  |
| Type a command here. Terminate by pressing ENTER.                                                                                                    |                                |                                          |  |  |  |  |
| COM5 / 460800 8-N-1<br><b>Disconnected</b>                                                                                                    | $\bigcirc$ TX<br>$\bigcirc$ RX | ● RTS ● DTR ● DCD<br><b>OCTS ODSR OR</b> |  |  |  |  |

**Figure 14. Sensor JSON Configuration from Data Collection Firmware**

10. The boards are now ready to connect with Data Capture Lab for data collection.

### <span id="page-8-0"></span>**Verify Knowledge Pack Firmware**

- 1. Compile and flash "rsl10\_ble\_link" example project on "RSL10-SIP-001GEVB" board.
- 2. Download knowledge pack files from Analytics Studio for RSL10.
- 3. Copy and replace following files and folders in "rsl10\_data\_collection" example project from knowledge pack:
	- a. include/ sensor\_config.h
	- b. lib/sensiml/ kb.h
		- …………./ kb\_debug.h
		- …………./ kb\_define.h
		- …………./ kb\_typedefs.h
		- …………./ model\_json.h
		- …………./ model.json
		- …………./ libsensiml.a
- 4. **NOTE**: "code/sml\_recognition\_run.c" runs the model and prints JSON formatted model and classification messages over serial terminal. If using multi-model knowledge pack, modify "sml\_recognition\_run.c" to run the particular model. By default, model 0 is executed.
- 5. Compile and flash "rsl10\_data\_collection" example project on "RSL10-SENSE-GEVK" board with KNOWLEDGE\_PACK variable defined in "include/sensor\_config.h".
- 6. Once RSL10-SENSE-GEVK is flashed, put the jumper back on header P10 so that RSL10 on RSL10-SIP-001GEVB is powered.
- 7. Reset RSL10 from both boards by pushing reset buttons.
- 8. Once both the boards are powered and have made Bluetooth connection, DIO6 LED on RSL10-SIP-001GEVB board will be ON steady. LED on RSL10-SENSE-GEVK will blink based on sensor data.
- 9. To verify UART functionality, connect RSL10-SIP-001GEVB to a serial terminal like putty, coolTerm, TeraTerm, etc. with baudrate of 460,800.
- 10. If both the boards have the correct firmware and are connected with each other over Bluetooth, serial terminal should print JSON formatted model and classification messages.

| Untitled $0^*$                                                                                                    |                              |                                |                                              |               |  |
|----------------------------------------------------------------------------------------------------|------------------------------|--------------------------------|----------------------------------------------|---------------|--|
| File<br>Edit Connection Macros View Remote Window Help                                                                                                    |                              |                                |                                              |               |  |
| $\left( \mathbf{?}\right)$<br>HEX<br>Save<br>New<br>Open<br>Disconnect<br>Clear Data<br>Help<br><b>Options</b><br>View Hex<br>Connect                                                                                                    |                              |                                |                                              |               |  |
| ("ModelNumber":0,"Classification":5,"FeatureLength":12,"FeatureVector":["15","21","18","26","29","30","112","159","255","112","159","255"]}                                                                                                    |                              |                                |                                              |               |  |
| {"ModelNumber":0,"Classification":5,"FeatureLength":12,"FeatureVector":["15","21","24","21","27","111","159","255","111","159","255"]}                                                                                                    |                              |                                |                                              |               |  |
| ("ModelNumber":0,"Classification":5,"FeatureLength":12,"FeatureVector":["15","20","18","24","20","23","111","158","255","111","158","255"]}                                                                                                    |                              |                                |                                              |               |  |
| ("ModelNumber":0,"Classification":5,"FeatureLength":12,"FeatureVector":["15","20","18","24","20","23","111","158","255","111","158","255"]}<br><u> ("ModelWumber":A "Classification":S "WeatureLangth":19 "WeatureVector":I"IS" "20" "18" "24" "20" "22" "111" "IS8" "255" "111" "IS8" "255"11"</u> |                              |                                |                                              |               |  |
| ["ModelNumber":0,"Classification":5,"FeatureLength":12,"FeatureVector":["15","20","18","20","20","22","111","158","255","111","158","255"]]                                                                                                    |                              |                                |                                              |               |  |
|                                                                                                    |                              |                                |                                              |               |  |
| Type a command here. Terminate by pressing ENTER.                                                                                                    |                              |                                |                                              |               |  |
| COM5 / 460800 8-N-1<br>Connected 00:01:09, 840 / 0 bytes                                                                                                    | $\bullet$ TX<br>$\bullet$ RX | $\bullet$ RTS<br>$\bullet$ CTS | <b>DTR</b><br>$\bullet$<br><b>DSR</b><br>. . | $\bullet$ DCD |  |

**Figure 15. JSON Formatted Model and Classification messages from Knowledge pack Firmware**

11. Knowledge pack firmware can be tested wit[h Open Gateway](https://sensiml.com/documentation/open-gateway/overview.html) software provided by SensiML for easier readability of model and classification detection.

# <span id="page-9-0"></span>**Appendix**

## <span id="page-9-1"></span>**Enclosure for RSL10-SENSE-GEVK**

3D printable enclosure files for RSL10 sense board can be found in onsemi.SensiML CMSIS pack.

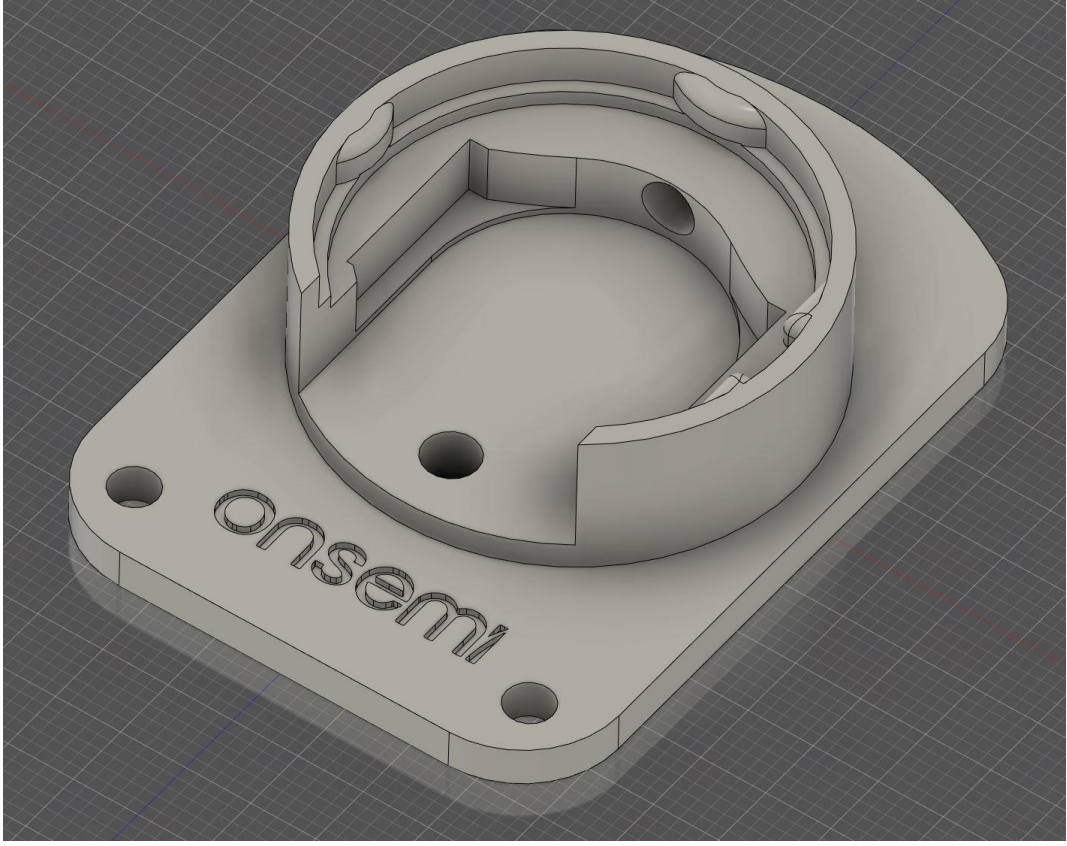

**Figure 16. 3D model for RSL10 Sense board Enclosure**

Bluetooth is a registered trademark of Bluetooth SIG. All other brand names and product names appearing in this document are trademarks of their respective holders.

**onsemi** and the **onsemi** logo are trademarks of Semiconductor Components Industries, LLC dba **onsemi** or its subsidiaries in the United States and/or other countries. **onsemi** owns the rights to a number of patents, trademarks, copyrights, trade secrets, and other intellectual property. A listing of **onsemi**'s product/patent coverage may be accessed at www.onsemi.com/site/pdf/Patent-Marking.pdf. onsemi is an Equal Opportunity/Affirmative Action Employer. This literature is subject to all applicable copyright laws and is not for resale in any manner.

The evaluation board/kit (research and development board/kit) (hereinafter the "board") is not a finished product and is as such not available for sale to consumers. The board is only intended for research, development, demonstration and evaluation purposes and should as such only be used in laboratory/development areas by persons with an engineering/technical training and familiar with the risks associated with handling electrical/mechanical components, systems and subsystems. This person assumes full responsibility/liability for proper and safe handling. Any other use, resale or redistribution for any other purpose is strictly prohibited.

The board is delivered "AS IS" and without warranty of any kind including, but not limited to, that the board is production-worthy, that the functions contained in the board will meet your requirements, or that the operation of the board will be uninterrupted or error free. onsemi expressly disclaims all warranties, express, implied or otherwise, including without limitation, warranties of fitness for a particular purpose and non−infringement of intellectual property rights.

**onsemi** reserves the right to make changes without further notice to any board.

You are responsible for determining whether the board will be suitable for your intended use or application or will achieve your intended results. Prior to using or distributing any systems that have been evaluated, designed or tested using the board, you agree to test and validate your design to confirm the functionality for your application. Any technical, applications or design information or advice, quality characterization, reliability data or other services provided by **onsemi** shall not constitute any representation or warranty by **onsemi**, and no additional obligations or liabilities shall arise from **onsemi** having provided such information or services.

The boards are not designed, intended, or authorized for use in life support systems, or any FDA Class 3 medical devices or medical devices with a similar or equivalent classification in a foreign jurisdiction, or any devices intended for implantation in the human body. Should you purchase or use the board for any such unintended or unauthorized application, you shall indemnify and hold o**nsemi** and its officers, employees, subsidiaries, affiliates, and distributors harmless against all claims, costs, damages, and expenses, and reasonable attorney fees arising out of, directly or indirectly, any claim of personal injury or death associated with such unintended or unauthorized use, even if such claim alleges that **onsemi** was negligent regarding the design or manufacture of the board.

This evaluation board/kit does not fall within the scope of the European Union directives regarding electromagnetic compatibility, restricted substances (RoHS), recycling (WEEE), FCC, CE or UL, and may not meet the technical requirements of these or other related directives.

FCC WARNING – This evaluation board/kit is intended for use for engineering development, demonstration, or evaluation purposes only and is not considered by **onsemi** to be a finished end product fit for general consumer use. It may generate, use, or radiate radio frequency energy and has not been tested for compliance with the limits of computing devices pursuant to part 15 of FCC rules, which are designed to provide reasonable protection against radio frequency interference. Operation of this equipment may cause interference with radio communications, in which case the user shall be responsible, at its expense, to take whatever measures may be required to correct this interference.

**onsemi** does not convey any license under its patent rights nor the rights of others.

LIMITATIONS OF LIABILITY: **onsemi** shall not be liable for any special, consequential, incidental, indirect or punitive damages, including, but not limited to the costs of requalification, delay, loss of profits or goodwill, arising out of or in connection with the board, even if onsemi is advised of the possibility of such damages. In no event shall onsemi's aggregate liability from any obligation arising out of or in connection with the board, under any theory of liability, exceed the purchase price paid for the board, if any.

#### **PUBLICATION ORDERING INFORMATION**

#### **LITERATURE FULLFILLMENT:**

Literature Distribution Center for **onsemi** 19521 E. 32nd Pkwy, Aurora, Colorado 80011 USA

**Phone:** 303−675−2175 or 800−344−3860 Toll Free USA/Canada **Fax:** 303−675−2176 or 800−344−3867 Toll Free USA/Canada **Email:** orderlit@onsemi.com

**N. American Technical Support:** 800−282−9855 Toll Free USA/Canada

**Europe, Middle East and Africa Technical Support:** Phone: 421 33 790 2910

**onsemi Website:** <https://www.onsemi.com/>

**Order Literature:**  <https://www.onsemi.com/orderlit>

For additional information, please contact your local Sales Representative